## Quick Maps User Guide

## Table of Contents

| How to zoom in on a map             | 2    |
|-------------------------------------|------|
| How to zoom out on a map            | 2    |
| How to reset the view               | 3    |
| How to zoom to my location          | 3    |
| How to add or remove layer from map | 4    |
| How to change the map background    | 6    |
| How to select features on the map   | 7    |
| How to print a map                  | . 11 |
| Find address or place               | . 12 |
| Legend                              | . 13 |
| How to view the tabular data        | . 13 |
| How to zoom to view temporal data   | . 15 |

Quick Maps are simple, interactive maps intended primarily for on-screen viewing of data by nation, HHS region, state, or county. They feature a focused set of data that relate to a particular topic such as grants, health care shortage and need, or HRSA-supported health care resources.

## How to zoom in on a map

Click the "Zoom in" widget that is highlighted as below to zoom in on the map.

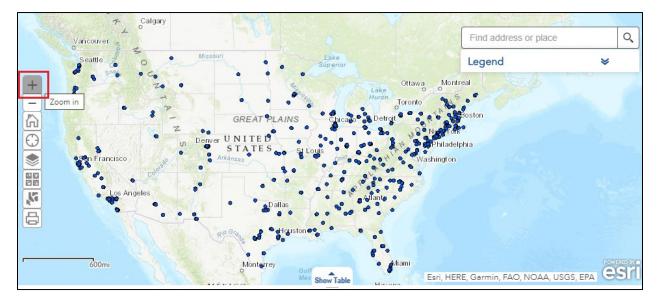

## How to zoom out on a map

Click the "Zoom out" widget that is highlighted as below to zoom out on the map.

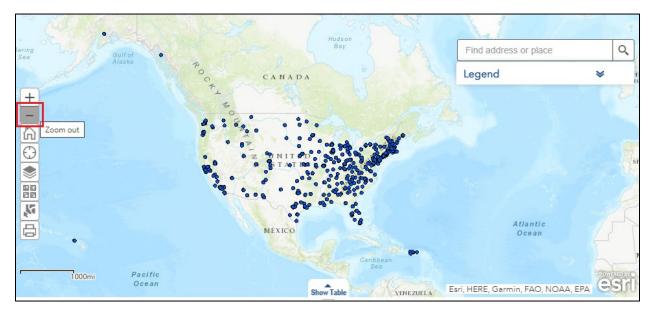

## How to reset the view

Click the "Reset map to view entire U.S." widget that is highlighted as below to view the initial map extent.

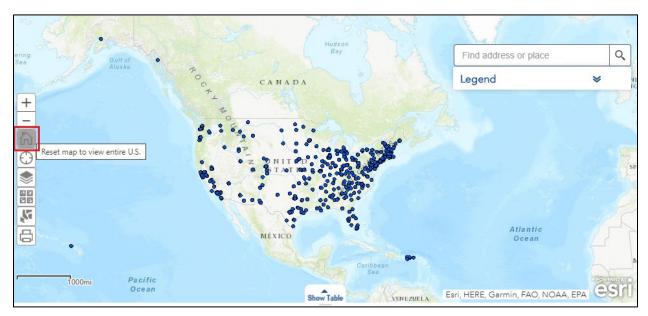

# How to zoom to my location Step 1:

Click the "Zoom to my location" widget that is highlighted as below.

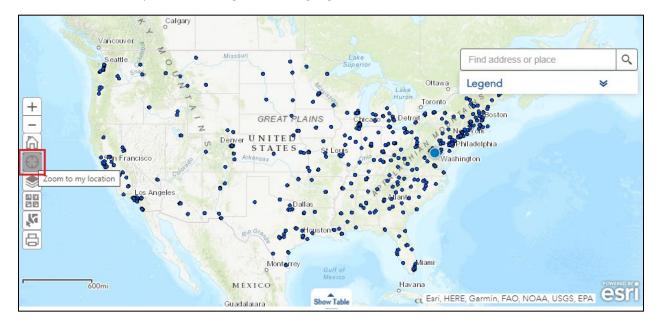

## Step 2:

Click "Allow" for the browser to access your location. It will then zoom to your current location.

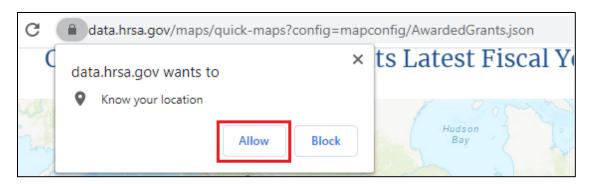

## Step 3:

An alternative way to zoom to your location (or any U.S. location) is to type the city, county, ZIP code or street address in the "Find Address or Place" box in the top right corner of the map, as shown below.

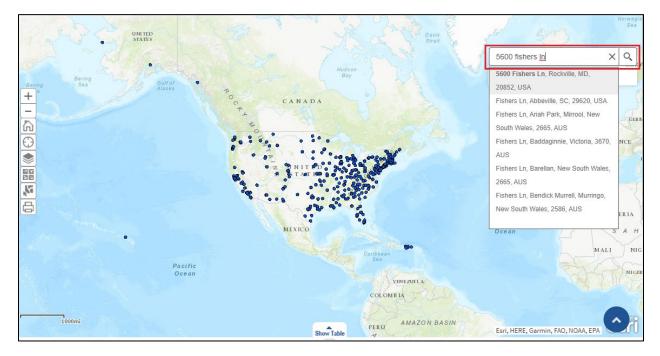

## How to add or remove layer from map

## Step 1:

Click "Add or remove layers on the map" widget that is highlighted as below to show a list of layers that are part of the application.

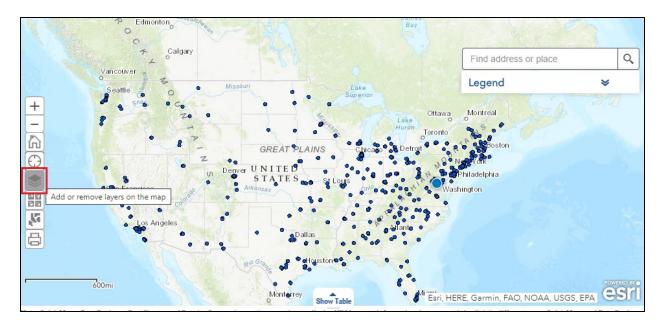

In the opened layer list window, click on the layer grouping name. It displays any layers within that group. Click the checkbox to turn on and off layers.

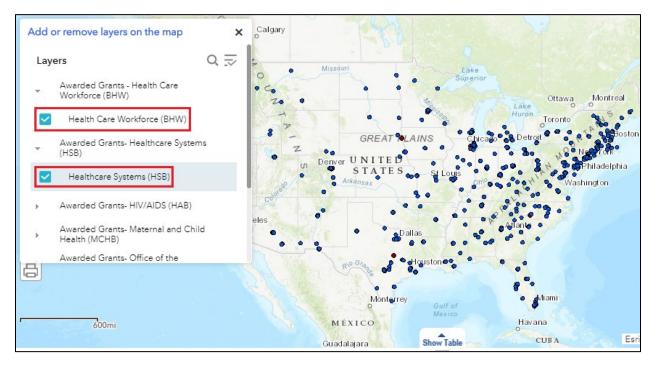

## Step 3:

Click on the search icon on top right corner of the widget, to search for layers based on its name.

Click on the notes icon on the top right corner of the widget to expand all layers or collapse all layers.

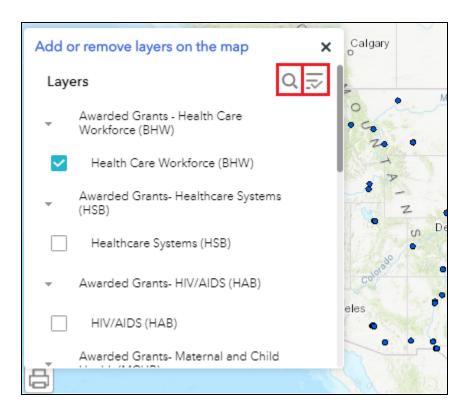

# How to change the map background Step 1:

Click the "Change the map background" widget. It displays all the available base maps.

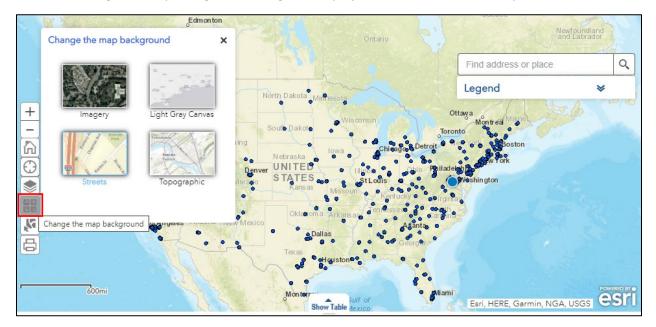

Click the base map thumbnails to select the desired base map for the application. Click the X button in the upper right corner of the widget to close the window.

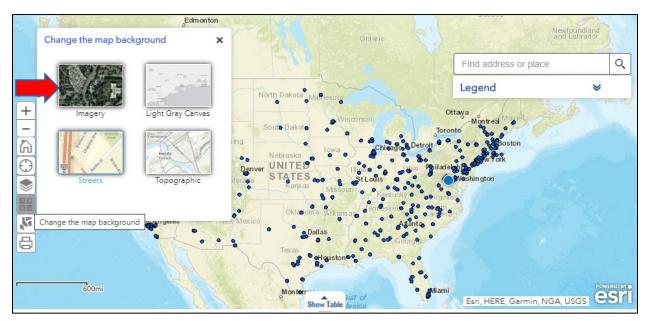

# How to select features on the map Step 1:

Click the "Select features on the map" widget to select features on the map.

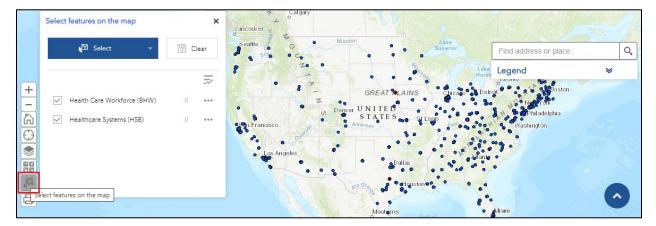

#### Step 2:

Click on "Select" dropdown menu that is highlighted as below to choose "Select by" options. Select by rectangle is the default option.

| Select features on the map | ¶∑ | Select by point        |
|----------------------------|----|------------------------|
| 🗹 Select 🚽                 |    | Select by rectangle    |
|                            | 1  | Select by polygon      |
|                            | (F | Select by circle       |
|                            | Ţ. | Create shape to select |

#### Step 3:

Check or uncheck the checkbox to decide which layers to select features from on the map. Then click on "Select" button. Press mouse down to draw a rectangle on the map to select features. Press the Shift key while dragging the pointer on the map to add selected features to the selection. Press the Ctrl key while dragging the pointer on the map to remove selected features from the selection.

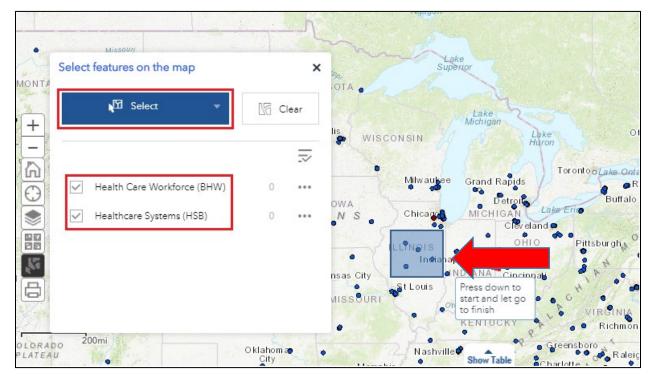

Step 4: The number of selected features will be shown on the widget as well as highlighted on map.

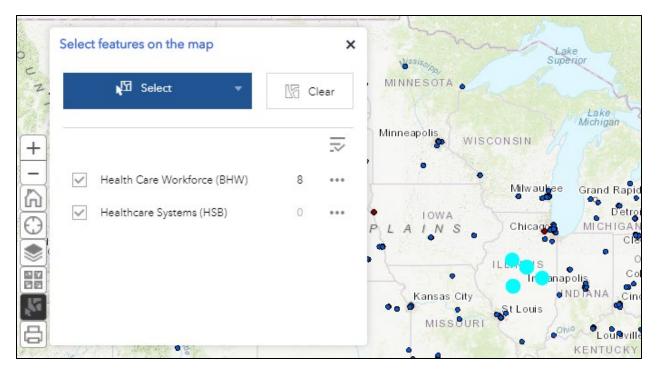

Step 5: Click the ellipsis (...) to open the Selection actions menu. Click on any option to perform the action. For example, "Zoom to" zooms to the selected features. Click X to close the Selection actions menu.

| Select features on the map >             |         | Selection actions ×                 |                   |
|------------------------------------------|---------|-------------------------------------|-------------------|
|                                          |         | Zoom to                             | rior              |
| ត្រៅ Select 🗸 🗸                          | 🕼 Clear | Pan to                              | Lake              |
|                                          |         | View in Attribute Table             | Michigan          |
| Health Care Workforce (BHW)              | 8       | Clear selection                     | Grand Ra          |
| Healthcare Systems (HSB)                 | 0 ***   | Show actions on selected feature(s) | De<br>MICHIG      |
|                                          |         |                                     | •                 |
|                                          |         |                                     | olis.<br>IDIANA c |
|                                          |         | MISSOURI                            | Louis             |
| 1. 1. 1. 1. 1. 1. 1. 1. 1. 1. 1. 1. 1. 1 |         |                                     | KENTUCH           |

Step 6: Alternatively click on the layer name or number to display the list of features. Click the ellipsis (...) next to the feature to open the selection actions dropdown menu. Click on any option to perform

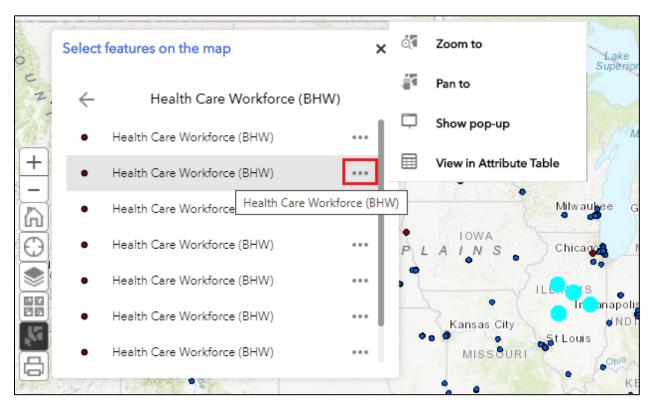

the action. For example, "Show pop-up" opens a pop-up message with more information about the selected feature.

#### Step 7:

Click the Back button  $\leftarrow$  to return to the main panel. Click Clear to clear all the selections. Click X to close out of the widget.

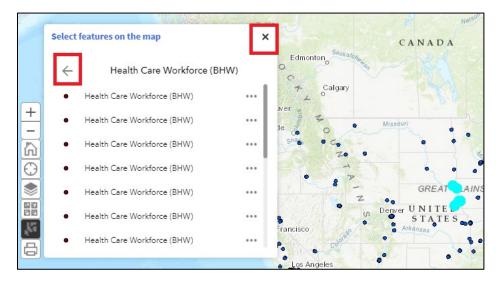

## How to print a map

## Step 1:

Click the "Print this map" to print the current map view.

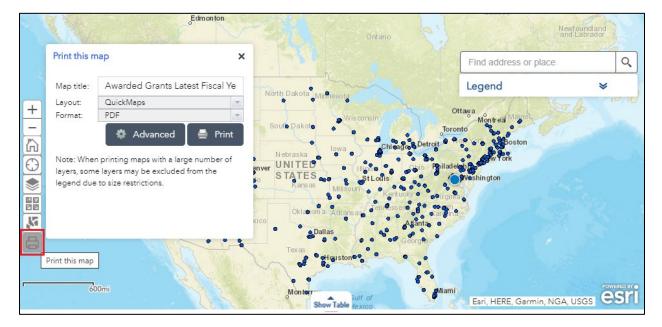

#### Step 2:

Update the Map title, Layout, Format in the opened window. Layout drop down window has Map\_Only and QuickMaps options. Map\_Only option prints only current map area without legend or scale. QuickMaps option prints map with legend, scale and etc. The default option is QuickMaps. The Format drop down will have GIF, JPG, PDF, PNG32, PNG8, and SVG file types. The default option is PDF. Users can make the necessary selections and hit Print button to print the map.

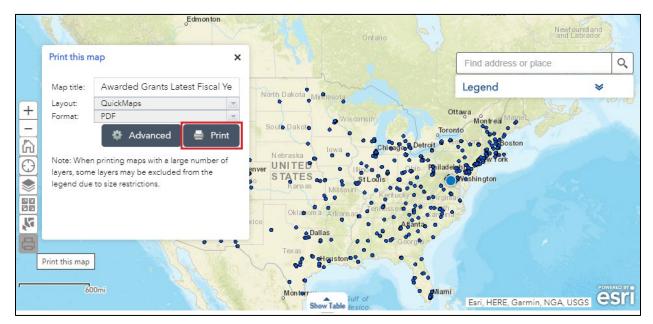

### Step 3:

After the click "Print" button, it starts the print process which may take up to one minute. Once the process is completed, a hyperlink displays under "Print" button. Click the link to open the output in another window.

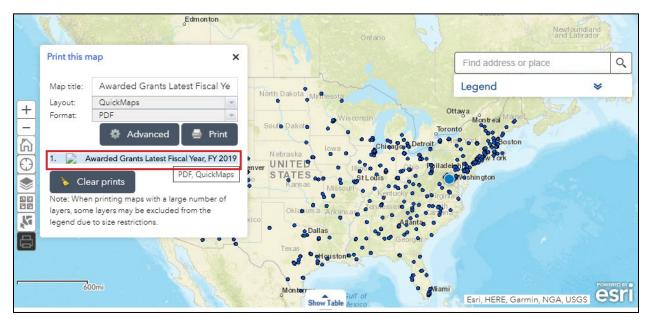

## Find address or place

## Step 1:

Type an address, place-name or a keyword in the search box. The suggested addresses pop up when typing. User can select the address from the suggestions or continue to type a completed address.

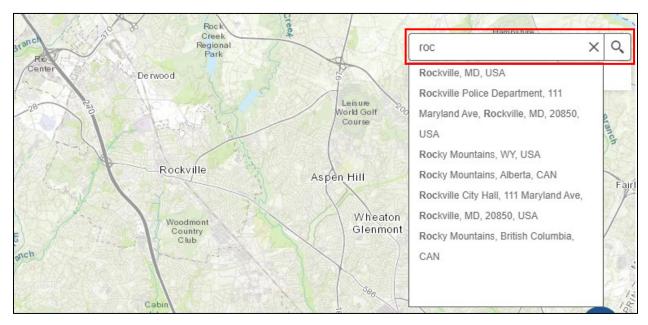

Click enter once complete the address input. The map zooms in to the address. A pop-up appears at the location of the address or place. Click X to clear all results.

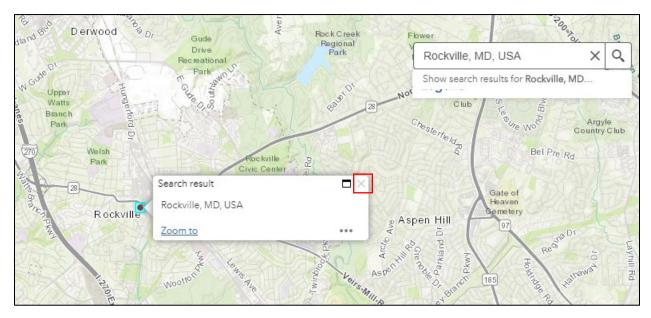

## Legend

The "Legend" widget displays labels and symbols for all visible layers on the map. Click the two arrows in the upper right corner of the Legend window to collapse the widget.

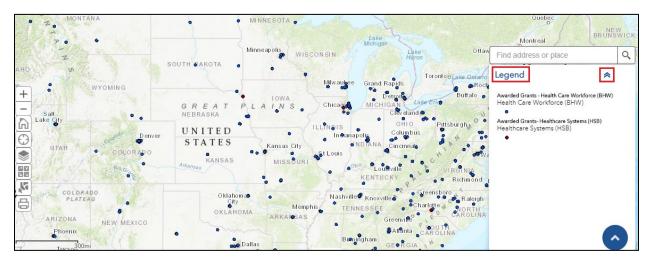

## How to view the tabular data

## Step 1:

Click the "Show Table" widget that is indicated as below to display a tabular view of layers' attributes.

| San Diego |            |   |
|-----------|------------|---|
| 300mi     | TEXAS      |   |
|           | Show Table | 7 |

Hover over on the Attribute Table top portion and when you see cursor changes left click on mouse and move cursor to adjust table length.

| Maternal and Child Health (MCHB) Office of the Administrator (OA) Primary Health Care (BPHC) Rural Health (FORHP) |                    |             |                    |                                                                              |                |  |
|----------------------------------------------------------------------------------------------------|--------------------|-------------|--------------------|------------------------------------------------------------------------------|----------------|--|
| C Refresh                                                                                                    |                    |             |                    |                                                                              |                |  |
|                                                                                                    | HRSA Program Area  | County Name | State Abbreviation | Program Name                                                                 | Award Amount   |  |
|                                                                                                    | Healthcare Systems | Placer      | CA                 | Local Community-Based Workforce to Increase<br>COVID-19 Vaccine Access (G32) | \$1,000,000.00 |  |

### Step 3:

Click on each tab to view each layer's attribute data.

| ealth Workforce (BHW) Healthcare                                     | Systems (HSB) HIV/AIDS (HAB) | Maternal and Child Health (MCHB) | Office of the Administrator (OA) | Primary Health Care (BPHC) Run | al Health (FORHP)                                                               |                |
|----------------------------------------------------------------------|------------------------------|----------------------------------|----------------------------------|--------------------------------|---------------------------------------------------------------------------------|----------------|
| Options 🔻 Filter by map extent 🛇 Zoom to 🔀 Clear selection 🔿 Refresh |                              |                                  |                                  |                                |                                                                                 |                |
| Grantee Name                                                         | Grantee Number               | HRSA Program Area                | County Name                      | State Abbreviation             | Program Name                                                                    | Award Amount   |
| California Rural Indian Health<br>Board, Inc.                        | G32HS42587                   | Healthcare Systems               | Placer                           | CA                             | Local Community-Based<br>Workforce to Increase COVID-19<br>Vaccine Access (G32) | \$1,000,000.00 |
| MEDI INC., THE                                                       | U3UHS45473                   | Healthcare Systems               | Charleston                       | sc                             | Community-Based Workforce to<br>Build COVID-19 Vaccine<br>Confidence (U3U)      | \$2,201,842.00 |
| 2 features 0 selected                                                | 114011010400                 | Haalthaara Custama               | Noricene                         | ñ 7                            | Daisan Control Stabilization and                                                | \$347.003.00   |

#### Step 4:

Click the "Show selected records" to displays selected records.

Click the "Show related records" to displays related records if a selected record has a related table.

Click the "Show/Hide Columns" to check or uncheck the fields to set them to be visible or invisible in the table.

Click the "Export to CSV" to exports the table to a CSV file. If records are selected, only the selected records are exported. If no records are selected, all the records are exported.

| Filter by map extent O Zoom to 🔀 Clear selection C Refresh |             |                  |                           |  |  |
|------------------------------------------------------------|-------------|------------------|---------------------------|--|--|
| Show all records                                           | Grantee Num | ber HRSA Program | Area County Name          |  |  |
| Show related records                                       | G32HS42609  | Healthcare Sys   | tems District of Columbia |  |  |
| Show/Hide Columns                                          |             |                  |                           |  |  |
| Export selected to CSV                                     |             |                  |                           |  |  |

## How to zoom to view temporal data

## Step 1:

Click on "Time Slider" widget as shown below to view temporal data in the application.

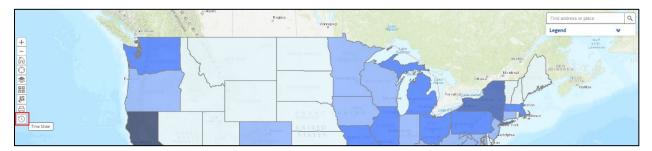

#### Step 2:

Click the Play/Pause button to begin animation or pause the animation.

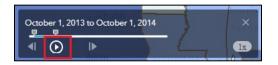

Click the Previous/Next button to go back to the previous data interval or advance to the next data interval.

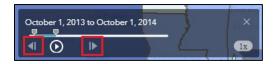

Move the pointer over the speed menu to adjust the playback speed.

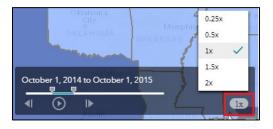

Click the x in the panel to close the Time Slider widget.

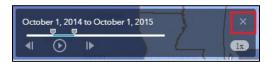